**Ejercicio 1.3.2 Palanca para tapón** La figura muestra el plano de diseño de las dos variantes de una palanca para un tapón obturador de un equipo automático de accionamiento de freno de un vagón de ferrocarril

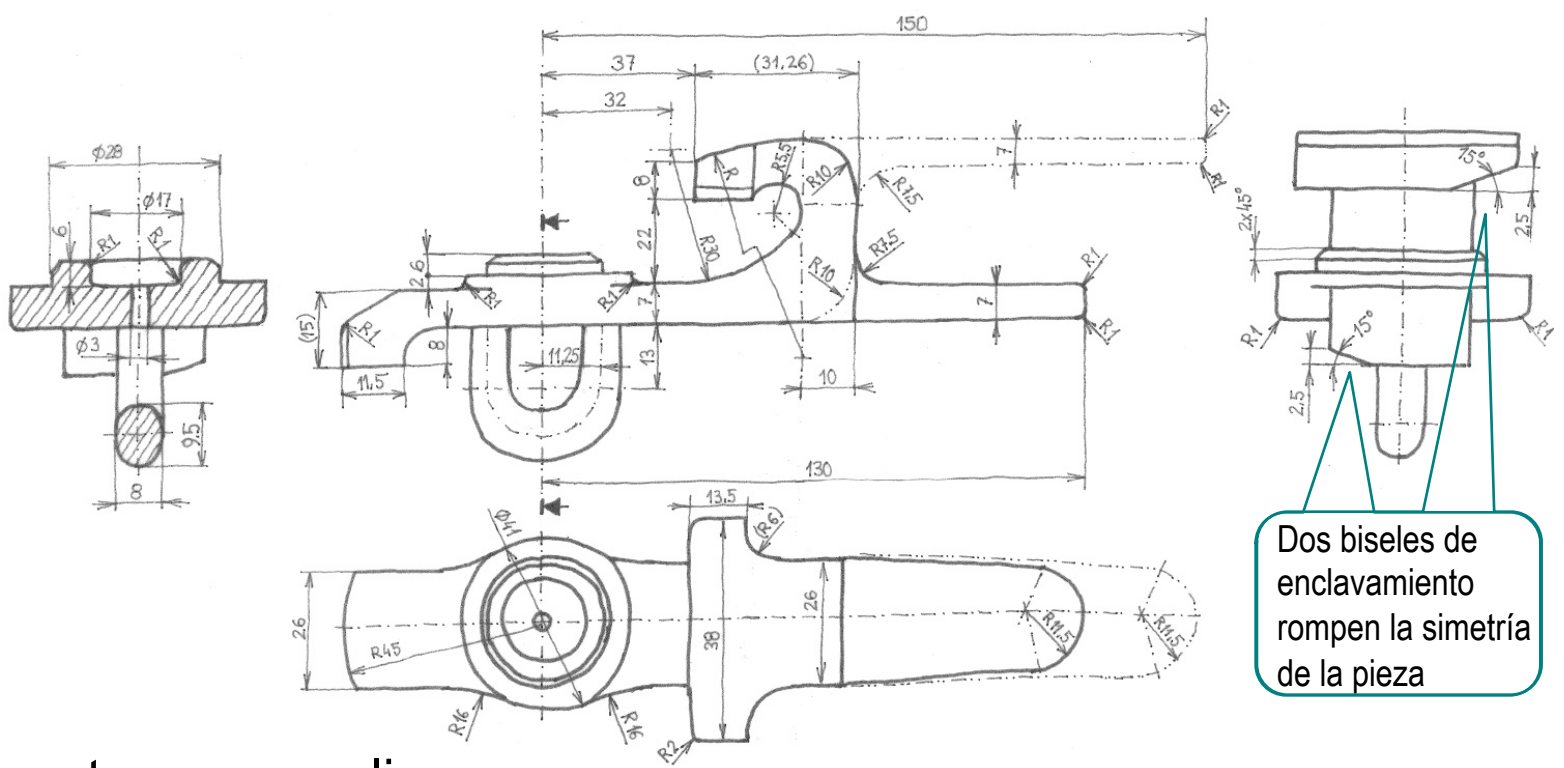

Las tareas a realizar son:

- Obtenga el modelo sólido de la palanca en la variante principal de manija abajo
- Β Obtenga la configuración alternativa de manija arriba
- Obtenga los planos de diseño de ambas configuraciones

#### **Tarea**

- **Estrategia** Ejecución
- Conclusiones

Tarea **Estrategia**

Ejecución Conclusiones La estrategia consta de tres pasos:

Obtenga el modelo sólido a partir de los datos del plano de diseño

Para modelar debe tener en cuenta dos condicionantes importantes:

- La geometría compleja de la palanca se puede obtener por intersección de dos perfiles perpendiculares entre si
- Hay dos biseles de enclavamiento que rompen la simetría de la palanca (ver perfil izquierdo)

# Defina una configuración distinta para cada manija

Con geometría compleja, pueden aparecer relaciones padre/hijo entre operaciones de modelado, que impidan las supresiones selectivas

Hay que generar un árbol del modelo compatible con todas las configuraciones

La estrategia de modelado compatible con todas las configuraciones debe definirse antes de modelar la pieza principal

Obtenga los planos de las dos configuraciones, por extracción directa de los correspondientes modelos Tarea **Estrategia** Ejecución

La estrategia para modelar una palanca con dos manijas independientes es:

 $\Gamma$ Conclusiones  $\begin{bmatrix} 1 & 1 \end{bmatrix}$  Modele la parte común a ambas palancas (la parte del brazo, la pinza y el pivote)

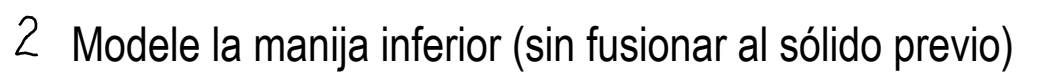

- 3 Suprima la manija inferior (para evitar que se creen relaciones padre/hijo con la otra manija)
- Modele la manija superior (sin fusionar al sólido previo) 4
- Defina dos configuraciones
- 6 Suprima una manija en cada una de las dos configuraciones
- Edite la manija vinculada a cada configuración, para fusionarla con el sólido previo
- 8 Añada las operaciones de modelado dependientes de la configuración

Como los redondeos que se extiende más allá de las manijas

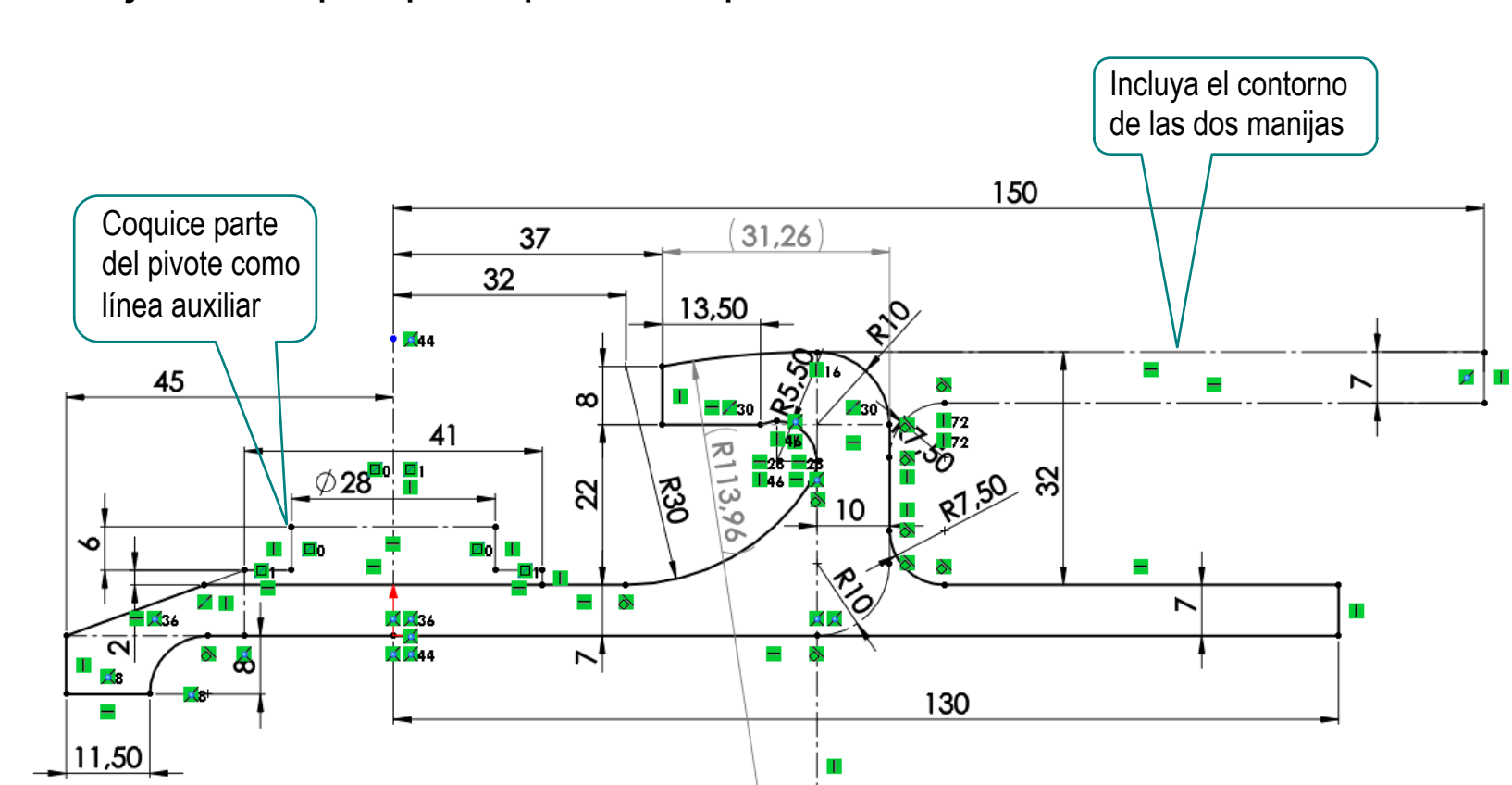

#### Tarea | Dibuje el croquis principal en el plano del alzado:

Defina planos datum para vincular el croquis principal con el resto de croquis que deberán usar para completar el modelo:

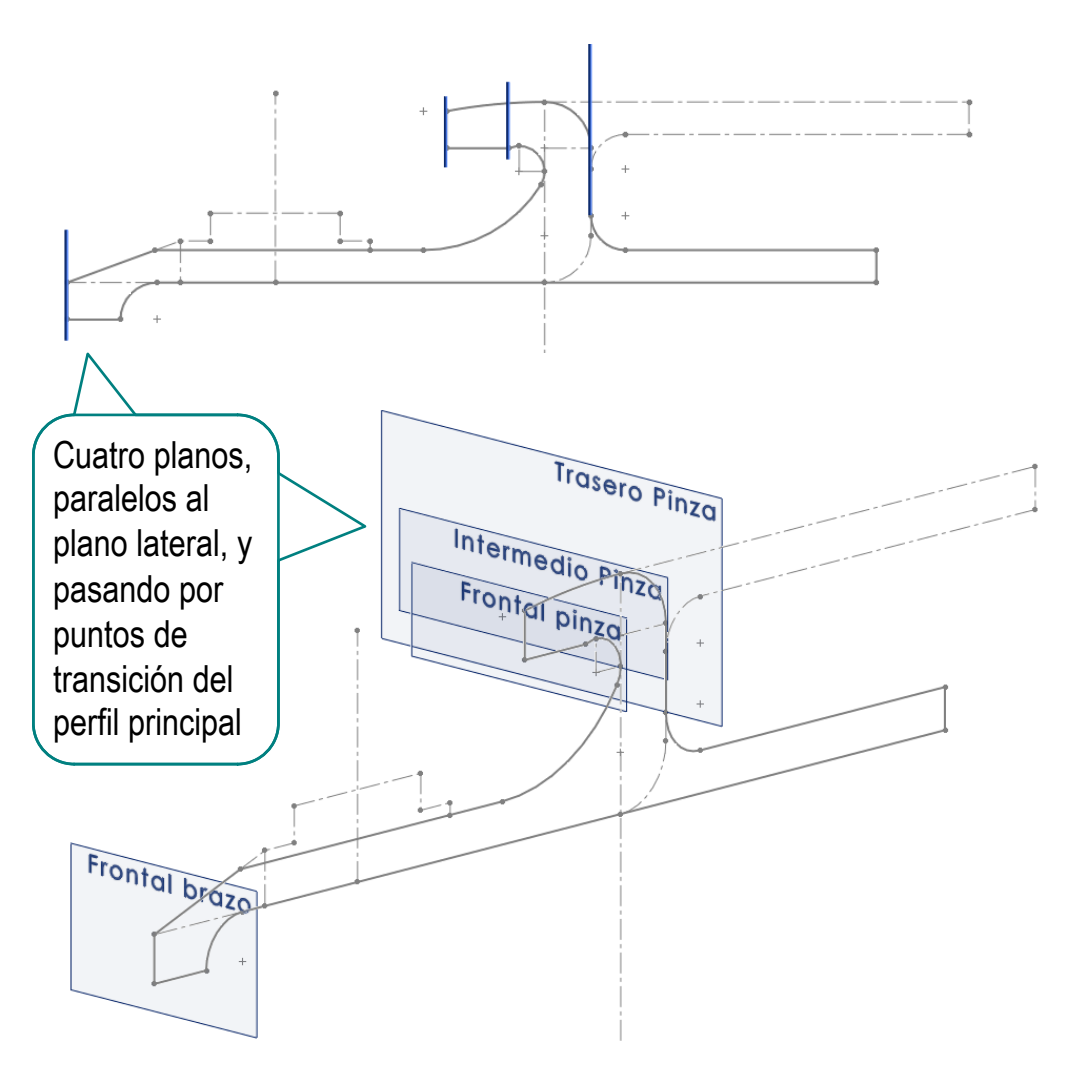

#### Dibuje el croquis del contorno horizontal en la planta:

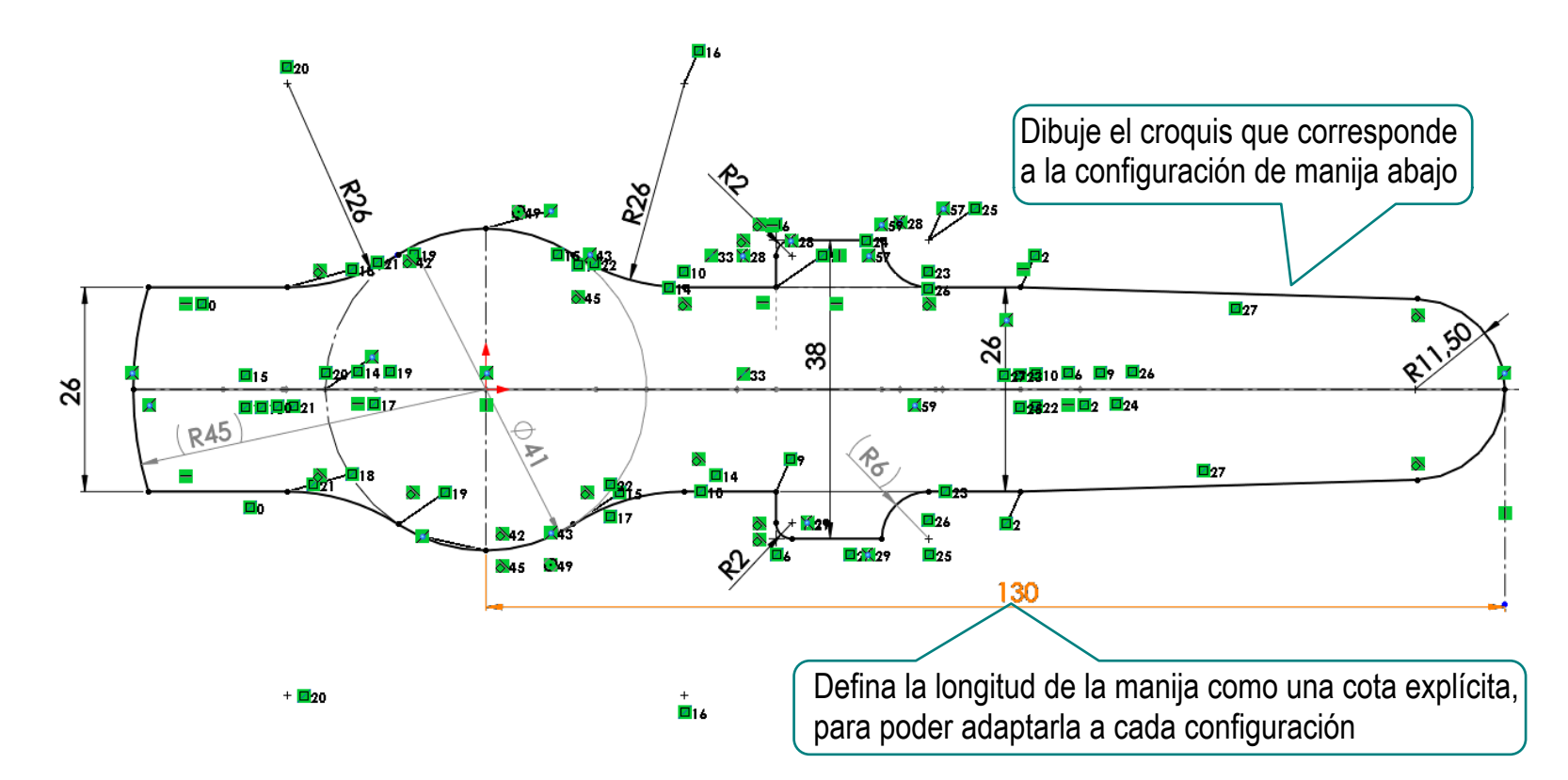

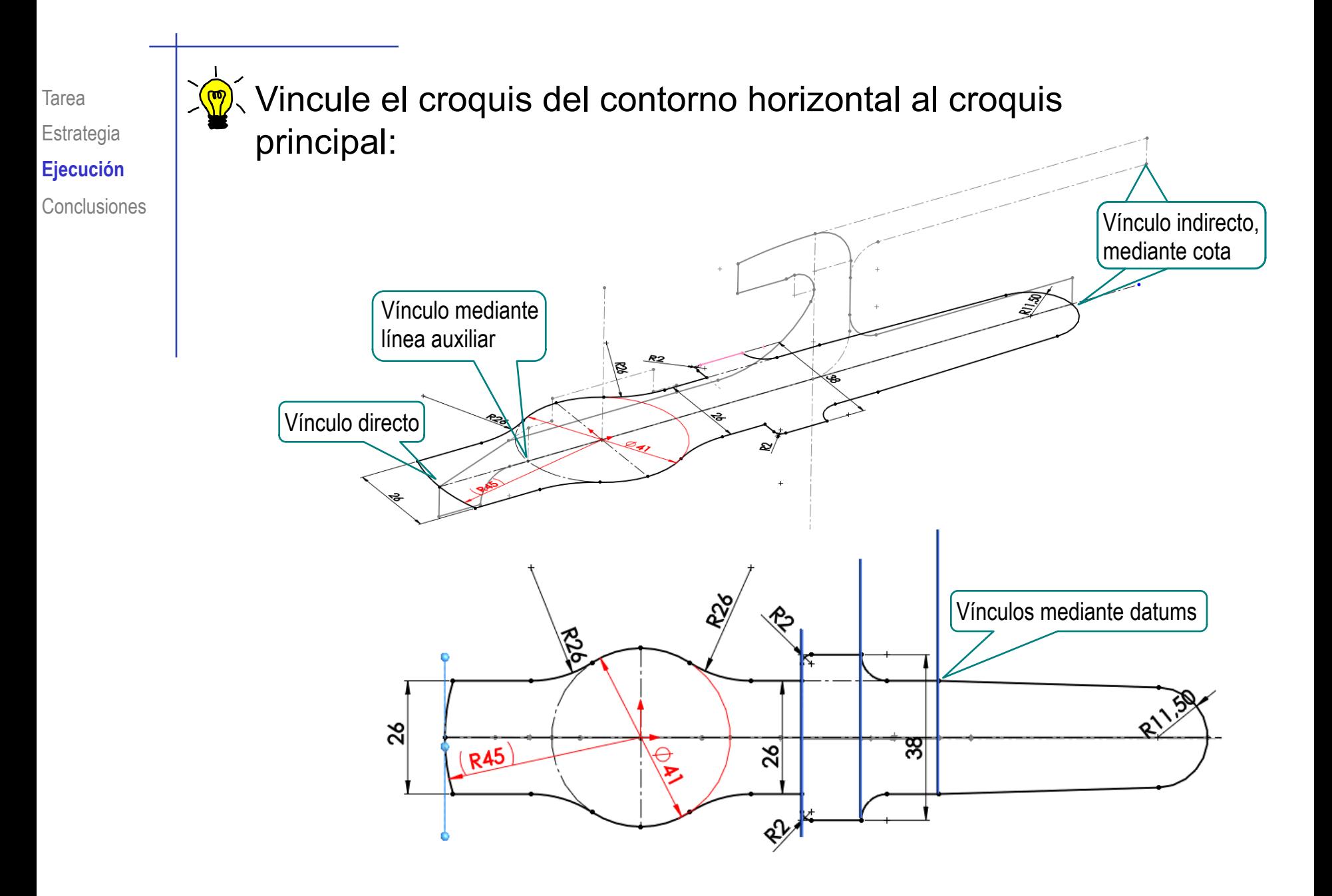

Tarea Estrategia **Ejecución**

#### Obtenga el núcleo del brazo de la palanca del tapón mediante una extrusión

 $Conclusions$   $\vee$  Obtenga, en el plano del alzado y por *conversión de entidades*, un croquis del brazo

**Desde** 

Ж

∩

 $\Theta$ 

∩

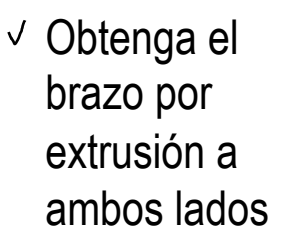

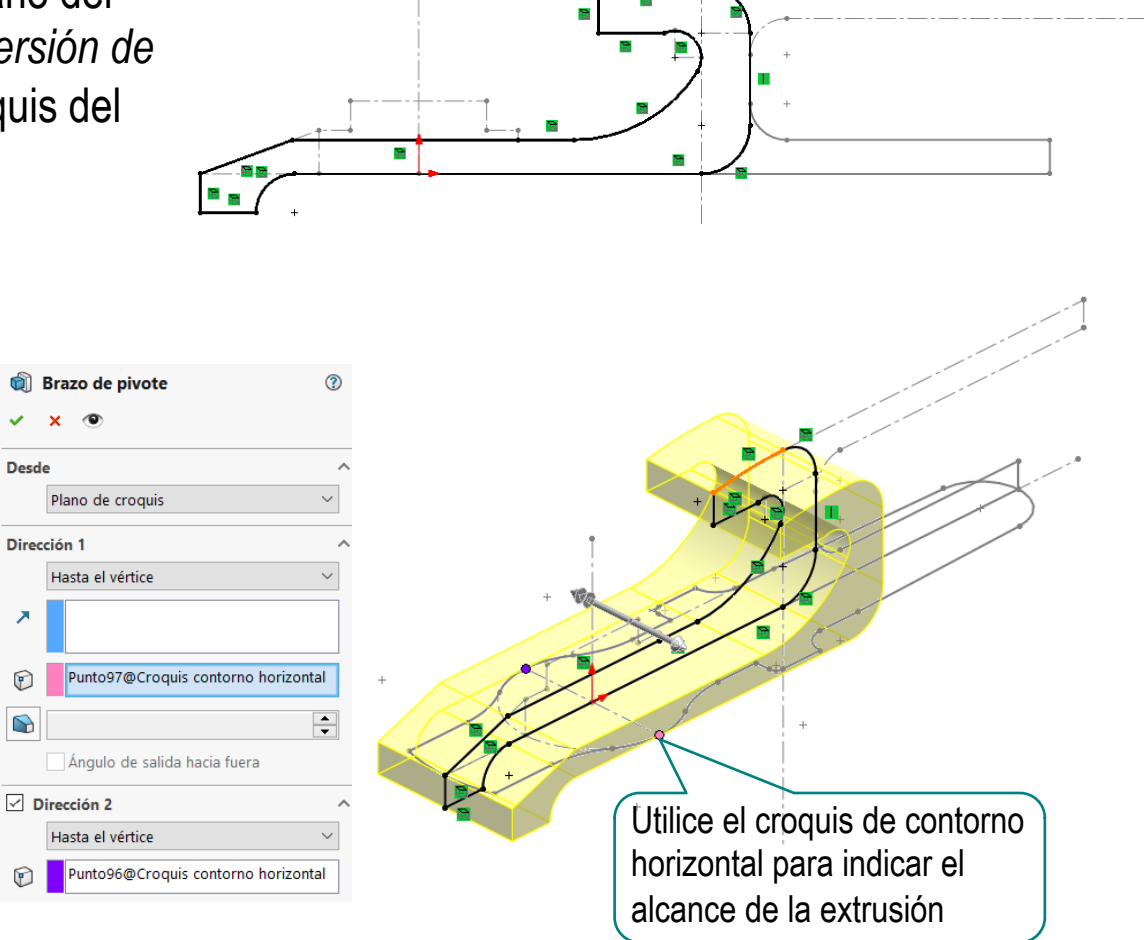

#### Recorte el núcleo mediante el croquis del contorno horizontal

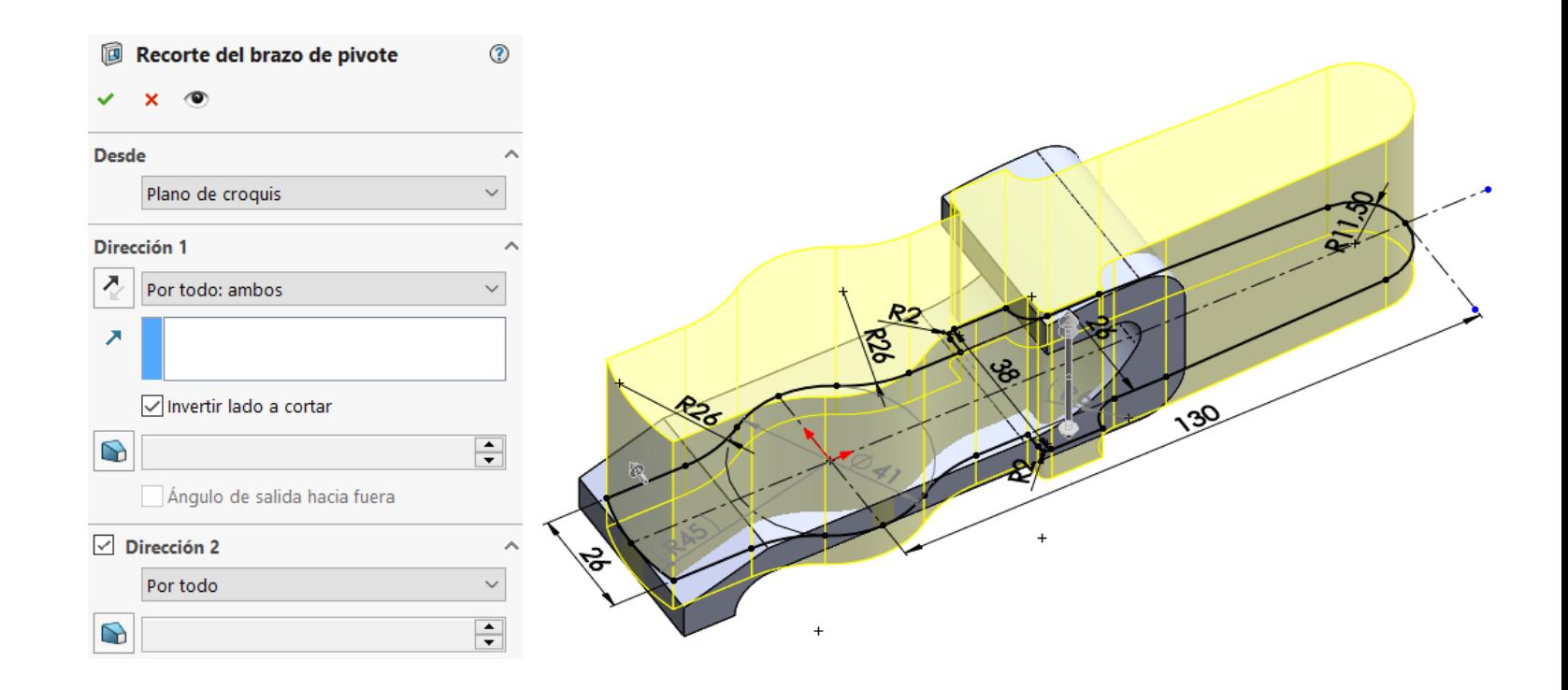

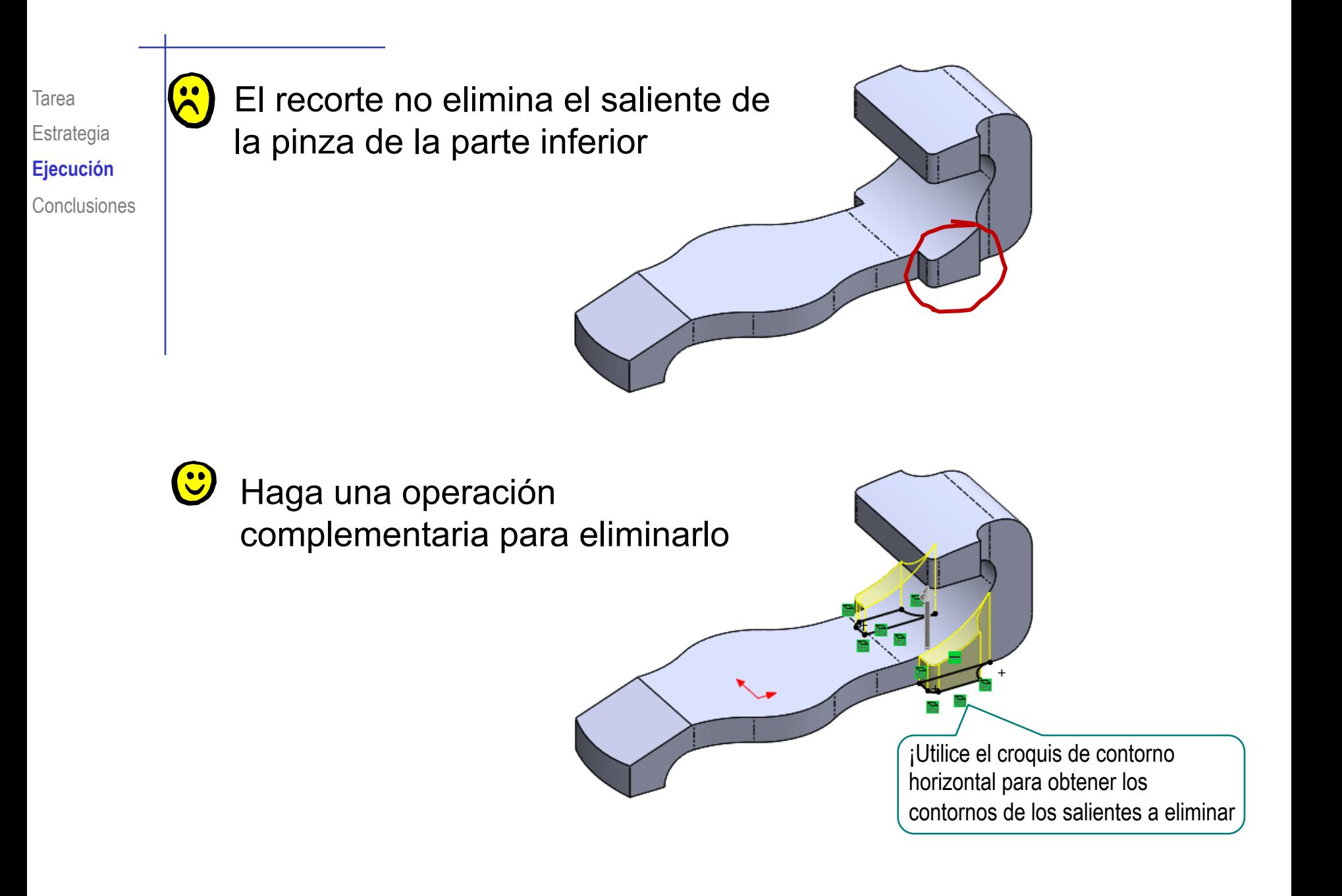

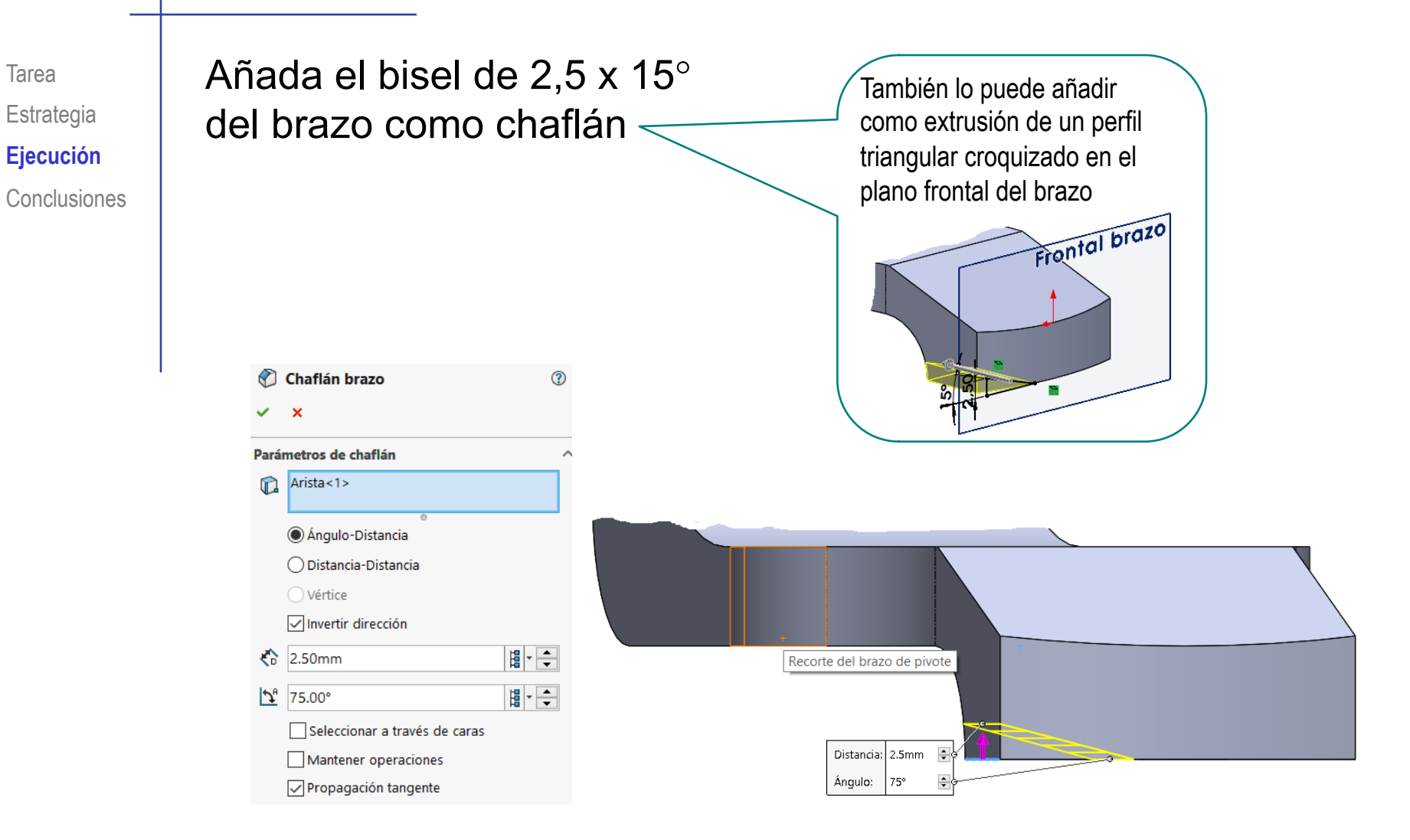

Tarea Estrategia **Ejecución**

El bisel de 2,5 x 15° de la pinza es más complejo, porque debe llegar más allá de la arista:

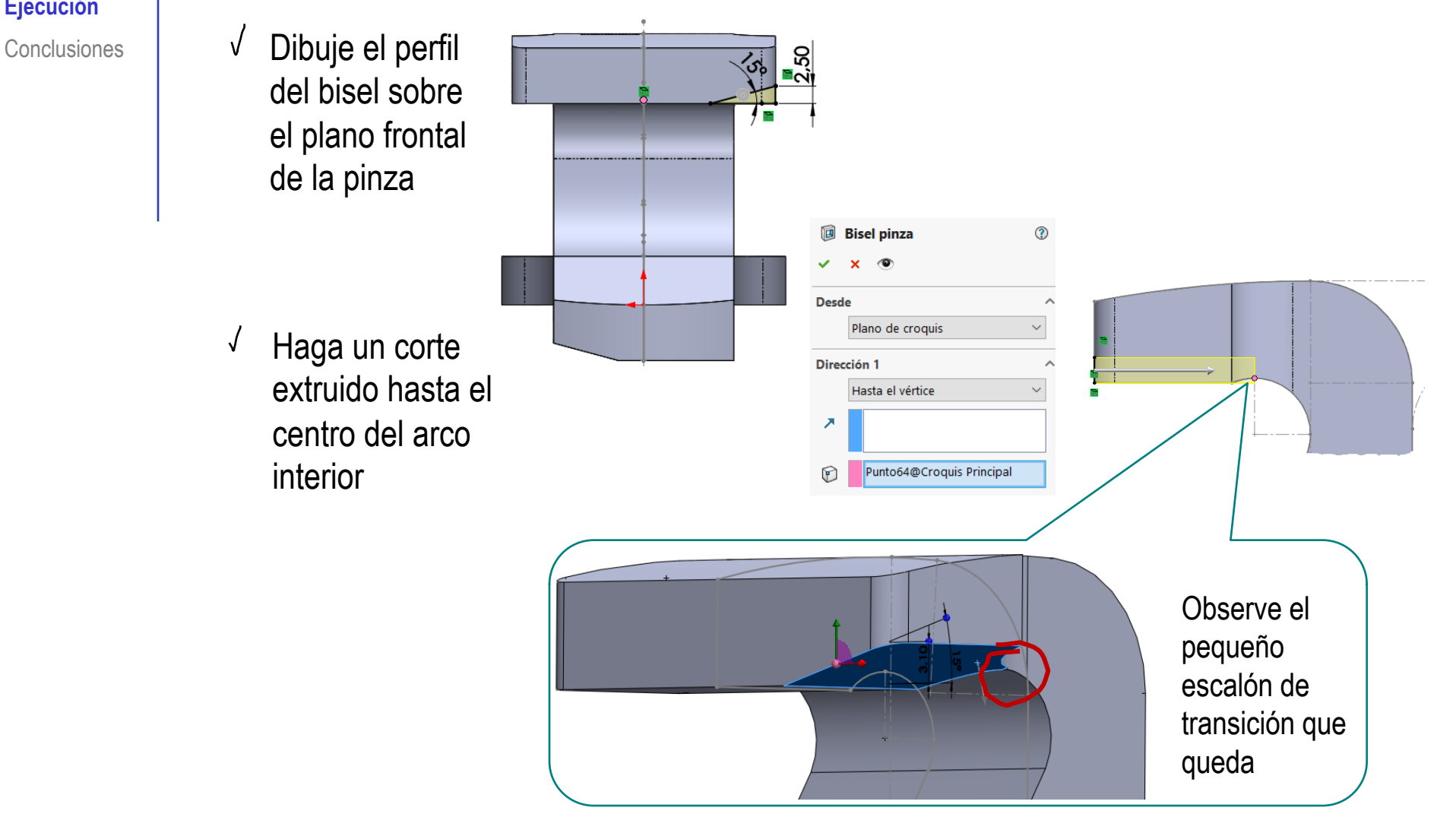

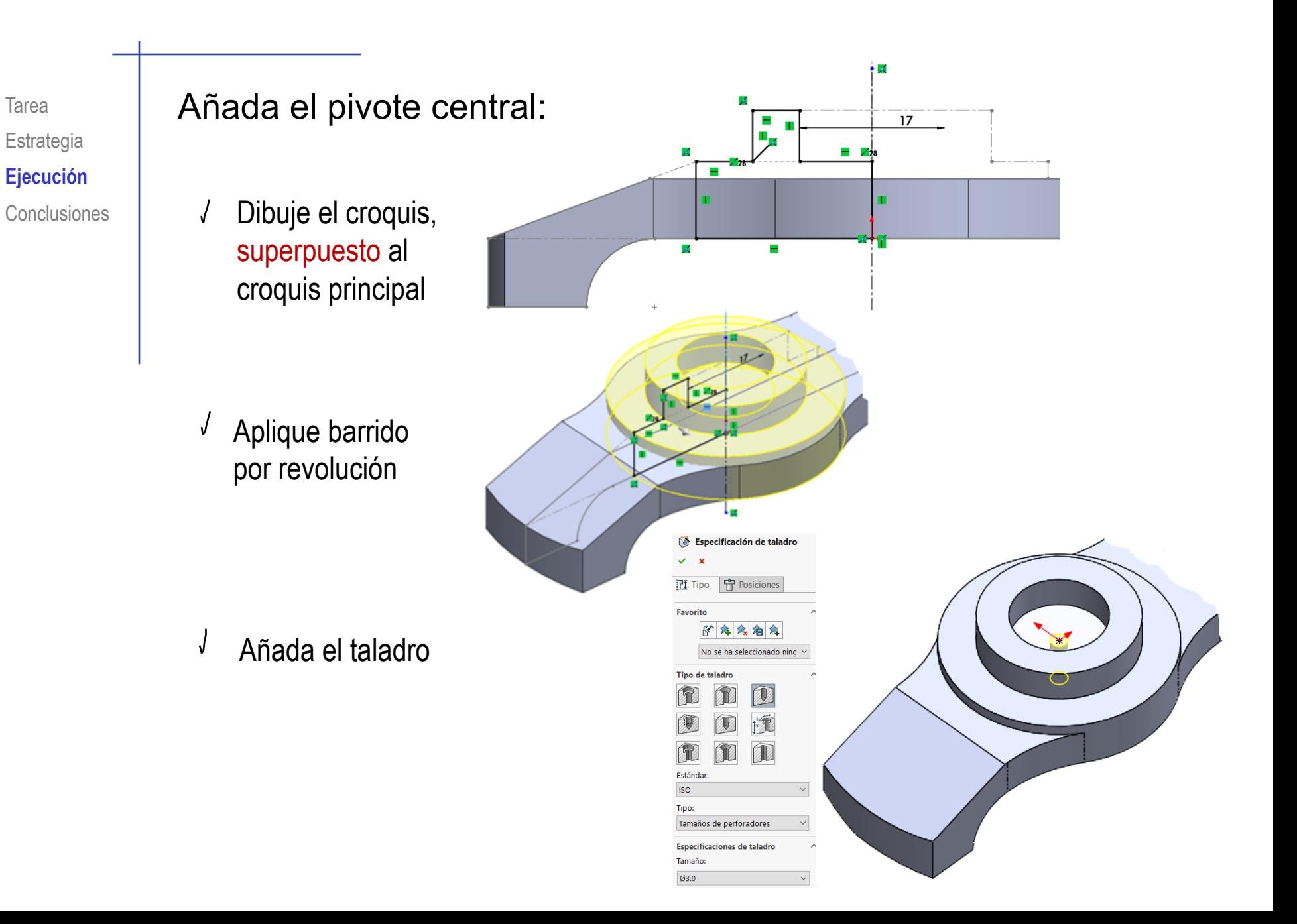

#### Tarea **Añada el chaflán de la boca del pivote**

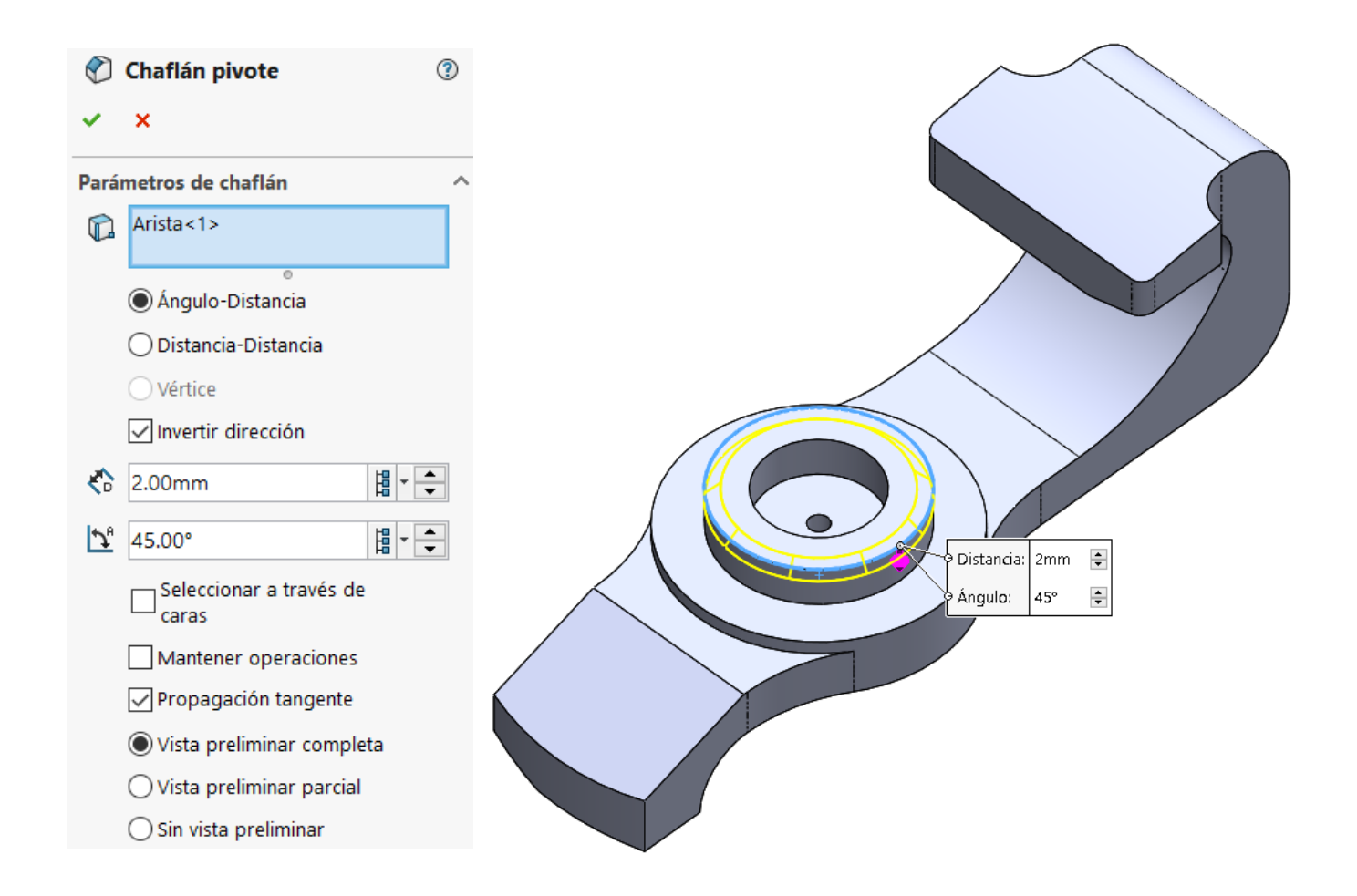

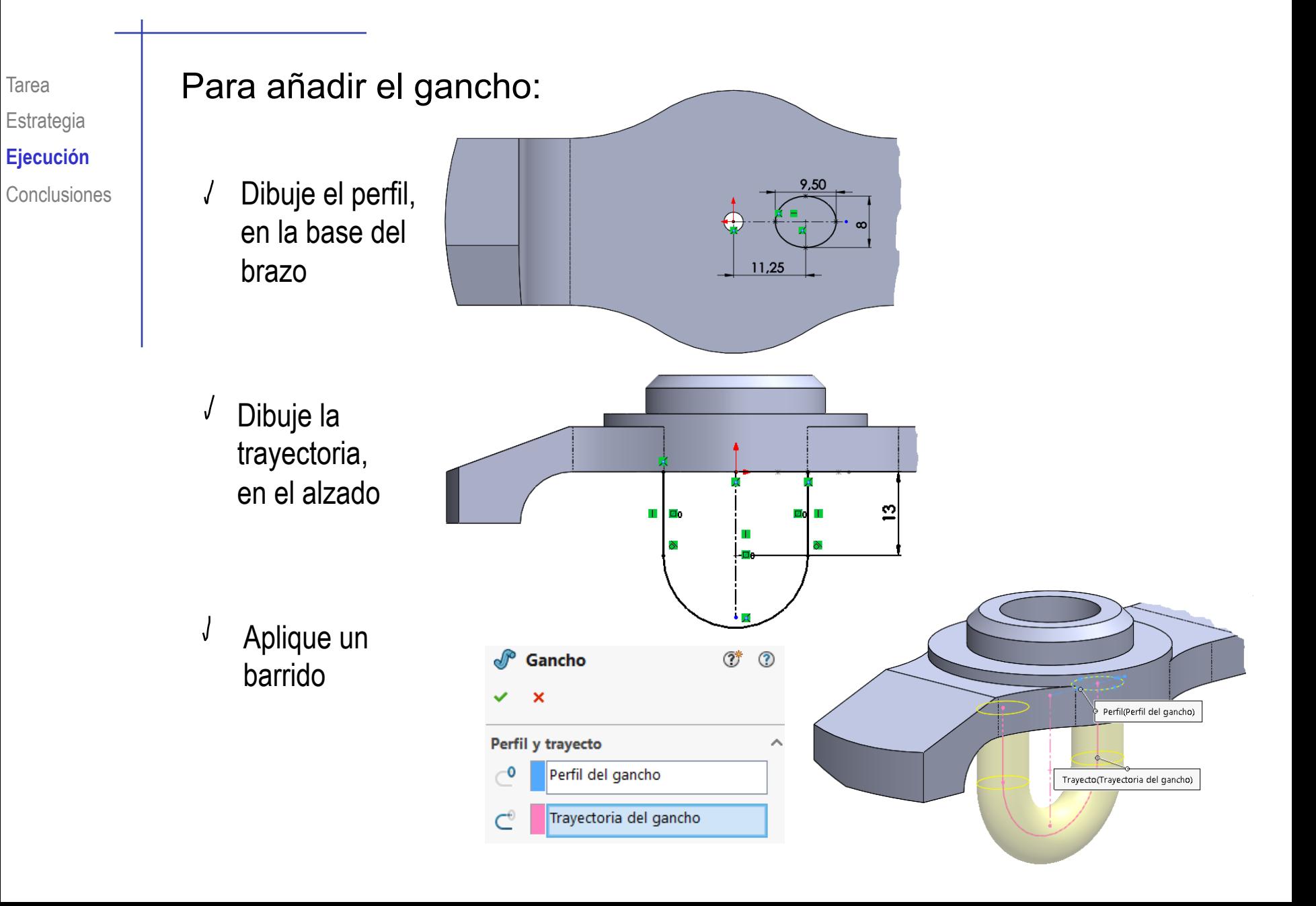

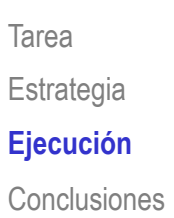

### Añada los redondeos del brazo y el pivote

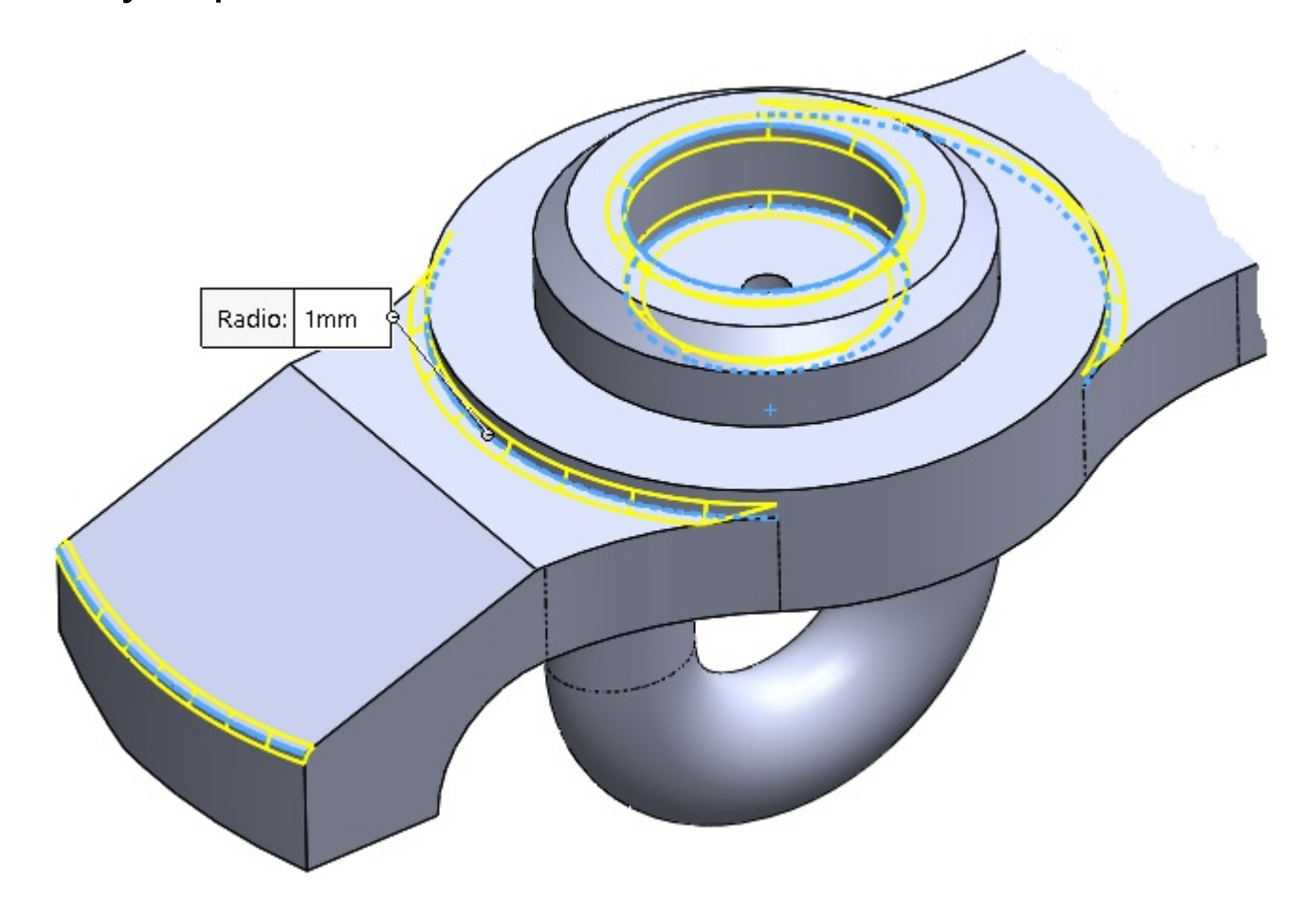

#### Tarea | Añada la manija inferior

Obtenga, en el plano del alzado y por *conversión de entidades*, un croquis de la manija

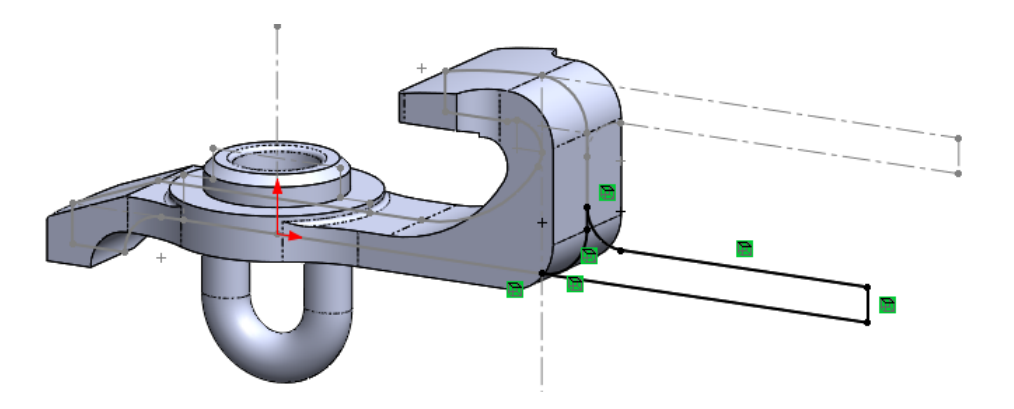

Obtenga el núcleo de la manija, por extrusión a ambos lados

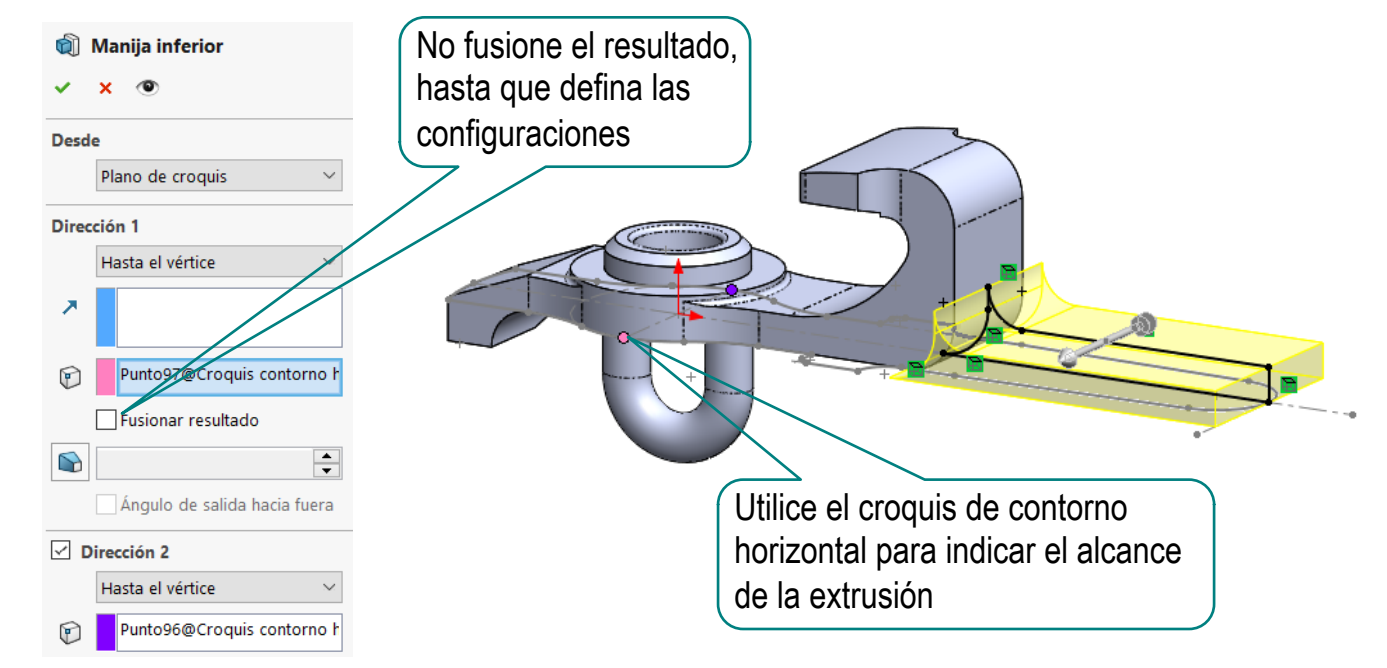

 $\sqrt{ }$ 

 $\sqrt{ }$ 

Recorte el contorno de la manija con el croquis del contorno horizontal Radio: 1mm Añada los redondeos L Origen \* Croquis Principal Frontal pinza  $\sqrt{S}$ uprima las **D** Intermedio Pinza operaciones de TJ Trasero Pinza Frontal brazo la manija inferior **Brazo Biseles** Pivote Así evita que se creen dependencias Redondeos brazo padre/hijo innecesarias, con la manija Manija inferior û superior que se modela a continuaciónRecorte manija inferior Redondeos manija inferior

### Tarea **Nañada la manija superior**

- Obtenga, en el plano del alzado y por *conversión de entidades*, un croquis de la manija
- Obtenga el núcleo de la manija, por extrusión a ambos lados

Puede fusionar el resultado, porque no hay riesgo de crear dependencias padre/hijo con la manija inferior

 $\sqrt{ }$ Recorte el contorno de la manija con el croquis del contorno horizontal

Añada los redondeos

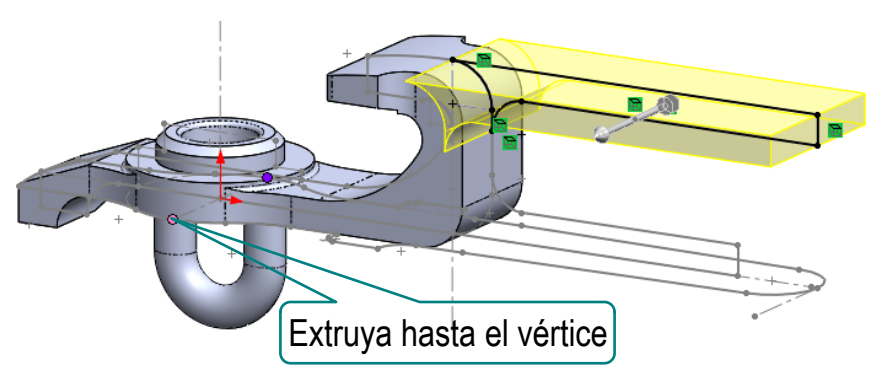

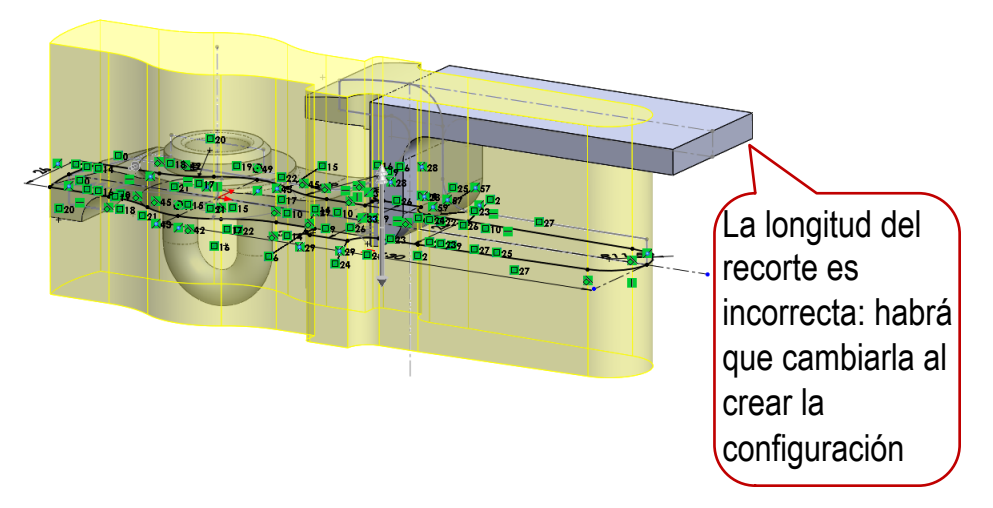

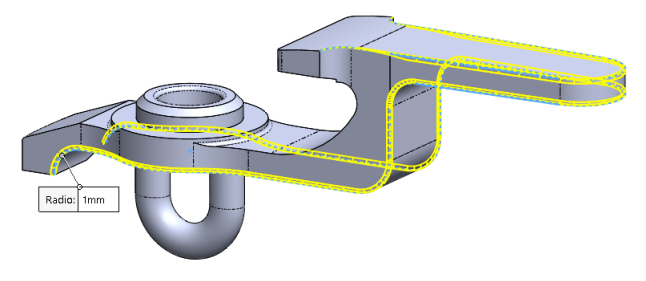

## Tarea **No. Cree la segunda configuración:**

Seleccione la pestaña del *Configuration Manager* 

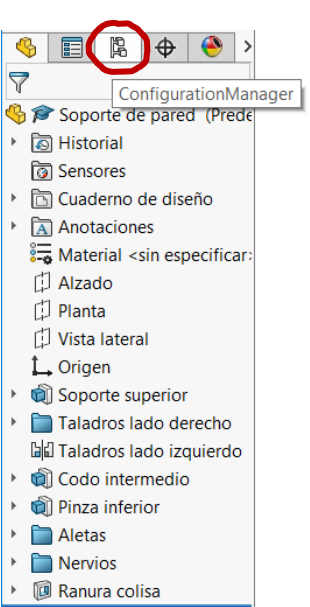

- Coloque el ratón sobre el nombre del modelo, y pulse el botón derecho para mostrar el menú contextual
- Seleccione el comando *Agregar configuración*
- Escriba el nombre de la nueva configuración

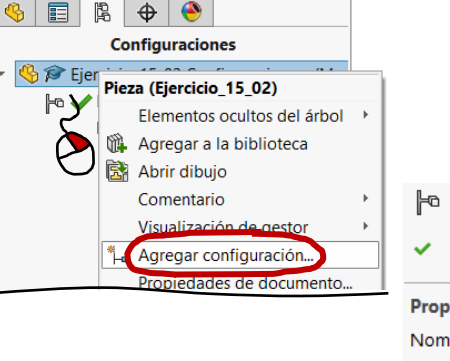

#### $\mathbb{F}^{\mathbb{G}}$  Propiedades de configuración ᢙ  $\mathbf{x}$ Propiedades de configuración Nombre de configuración: Manija arriba Descripción: Manija arriba

Tarea **Estrategia Ejecución** Active la primera configuración, y modifique el árbol del modelo, para suprimir la manija superior y mostrar la inferior

ondeo manija si

- Conclusiones  $\vert \hspace{1cm} \vert$   $\vert$   $\vert$   $\vert$   $\vert$   $\vert$   $\vert$   $\vert$  Seleccione la pestaña del *Configuration Manager* 
	- Cambie el nombre de la configuración
	- $\vee$  Active la configuración
	- Seleccione la pestaña del *Gestor de diseño*
	- $\sqrt{ }$  Suprima las operaciones de modelado de la manija superior
	- $\vee$  Anule la supresión de las operaciones de modelado de la manija inferior

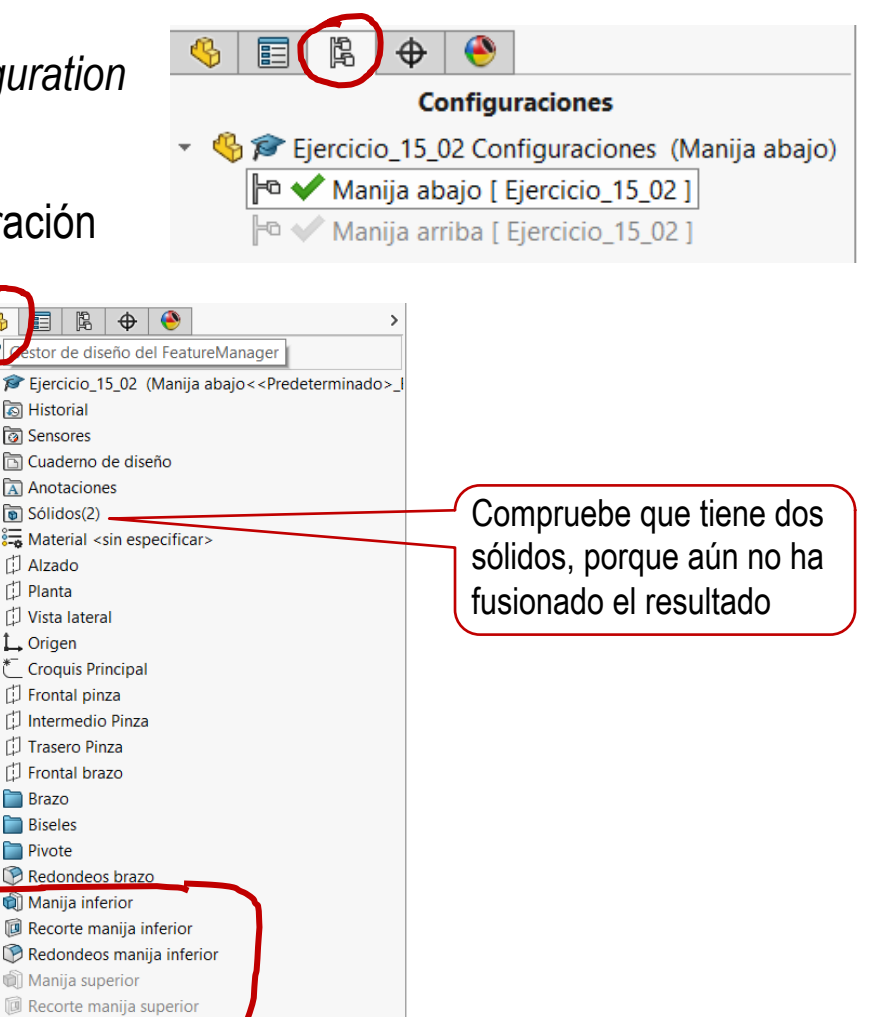

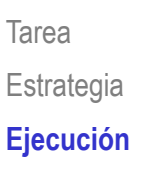

Conclusiones

#### Edite la operación de extrusión de la manija inferior, para activar la fusión de sólidos

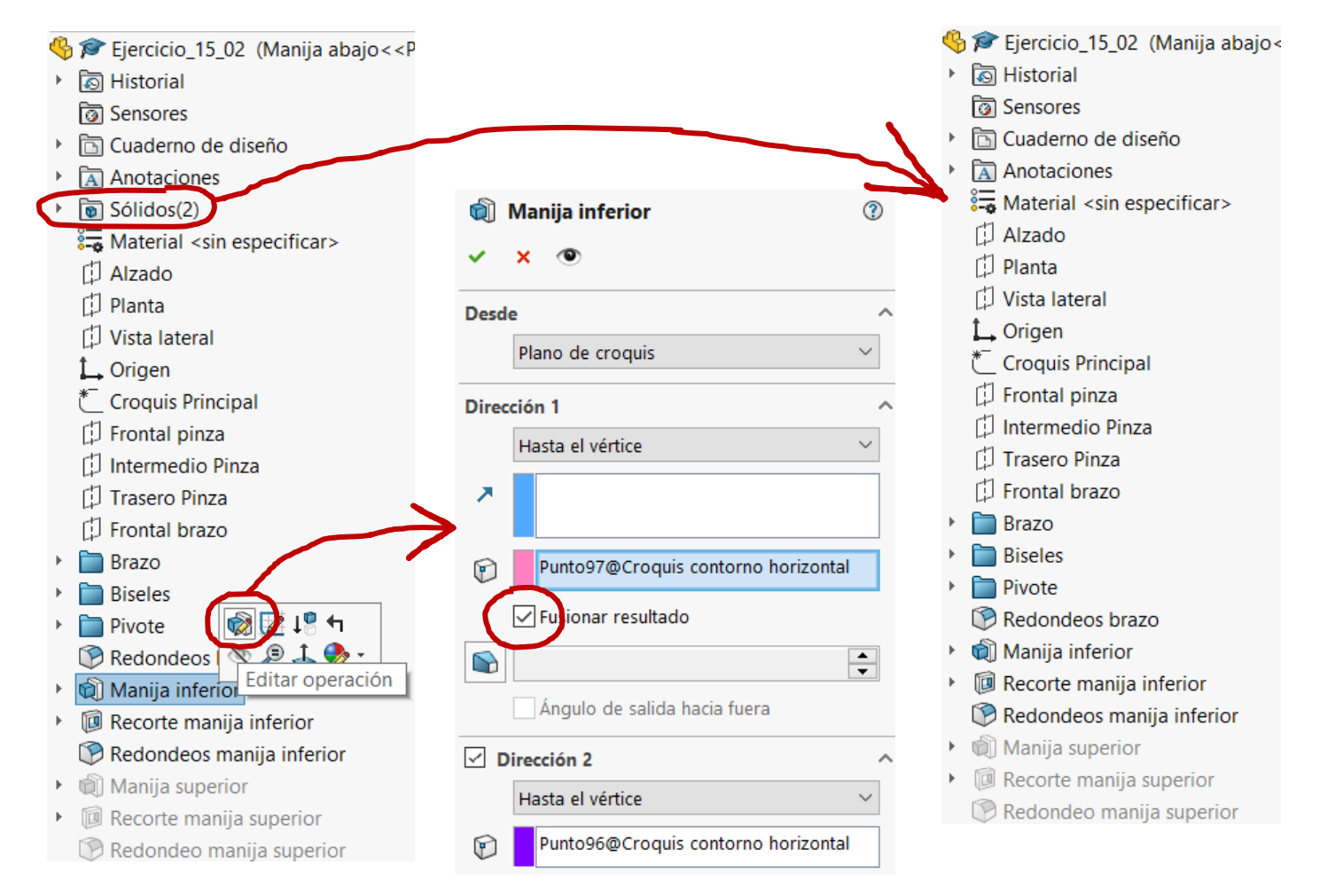

Active la segunda configuración, y modifique el árbol del modelo, para suprimir la manija inferior y mostrar la superior

- $\sqrt{ }$  Active la configuración
- √ Seleccione la pestaña del *Gestor de diseño*
- $\sqrt{ }$  Suprima las operaciones de modelado de la manija superior
- $\sqrt{ }$  Anule la supresión de las operaciones de modelado de la manija inferior

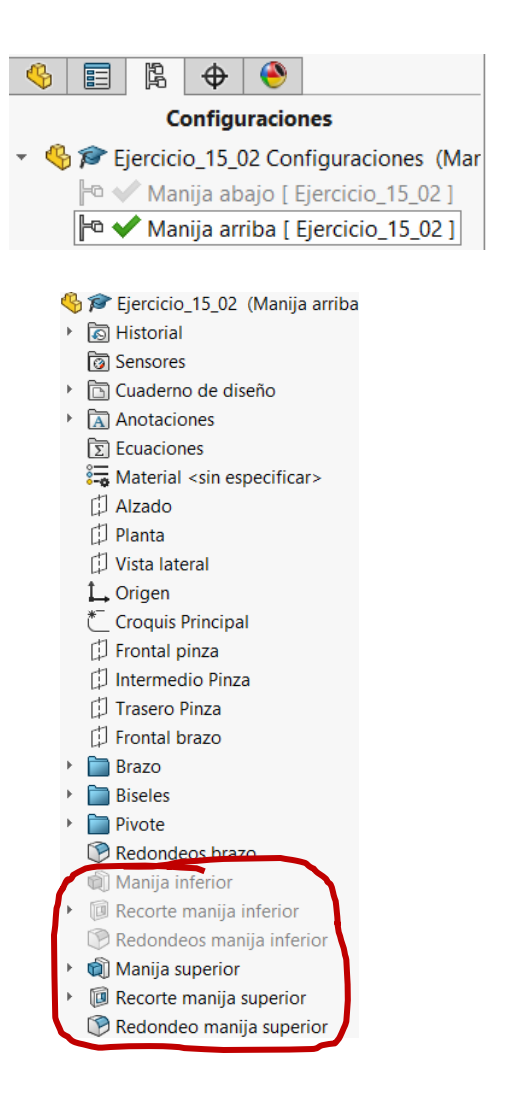

# Recuerde que la manija superior está mal recortada

- Active *Visualizar cotas de operación*
- $\sqrt{S}$  Seleccione la cota de longitud de la manija del croquis del contorno horizontal
- $\sqrt{ }$  Hágala igual a la cota de la manija superior del contorno principal

Repita el procedimiento para la otra configuración, haciendo depender la longitud del contorno horizontal de la longitud de la otra manija

 $\sqrt{ }$  Compruebe que el recorte de la manija es ahora correcto

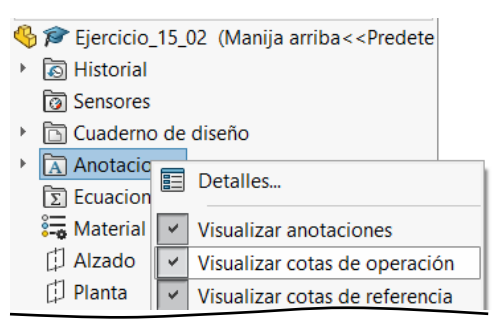

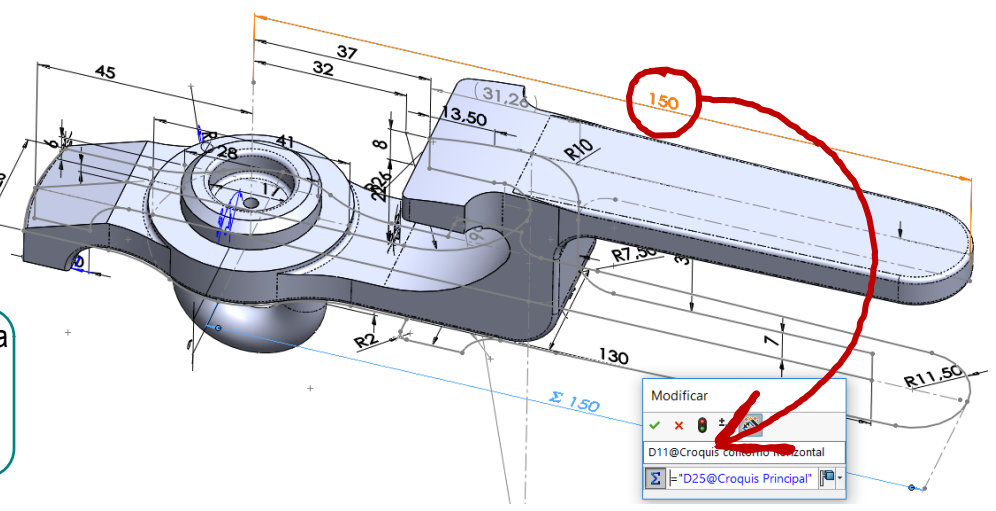

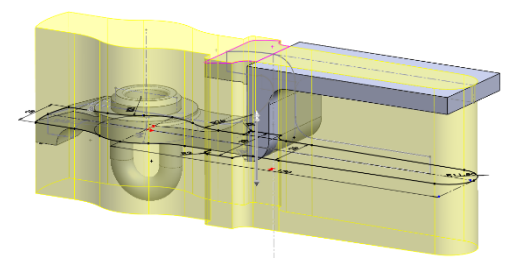

# Tarea **Obtenga el plano de diseño de la primera configuración**

 $\sqrt{}$  Defina un nuevo documento de dibujo

Abra un nuevo documento de dibujo

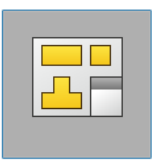

Formato/Tamaño de hoja

**Dibujo** 

Seleccione un formato de tamaño personalizado 297 x 210 mm

En el gestor de diseño del dibujo, active la opción de

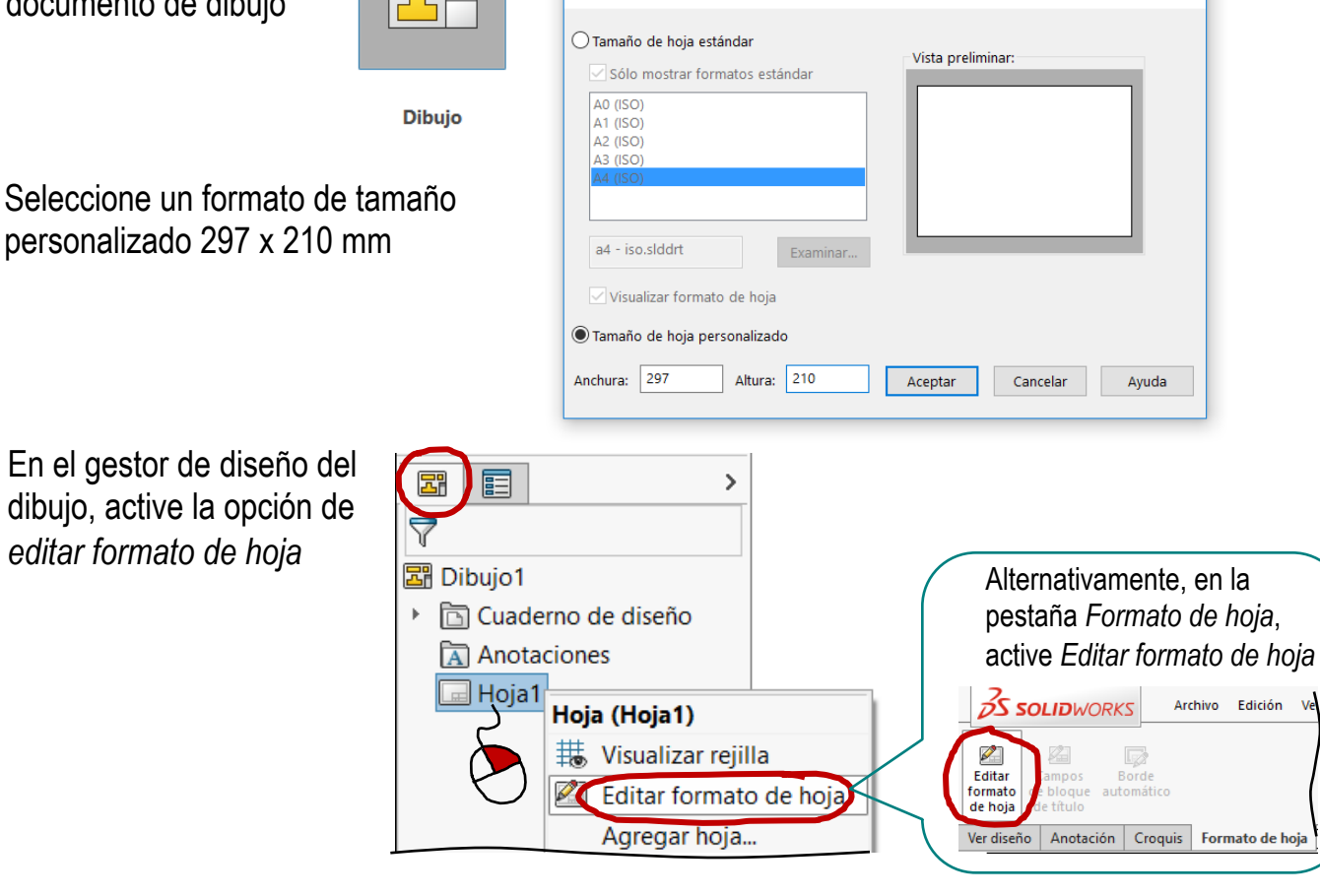

 $\times$ 

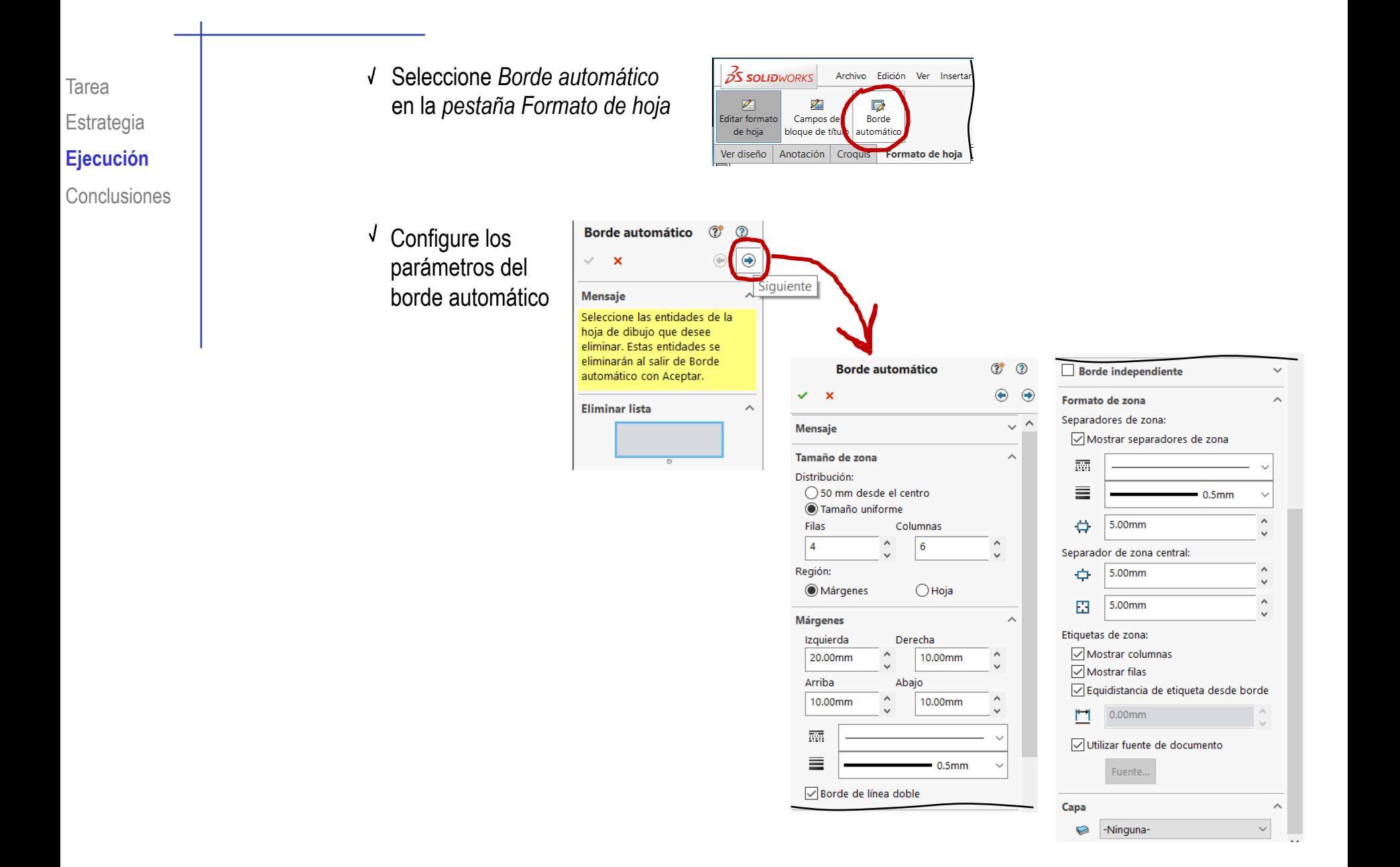

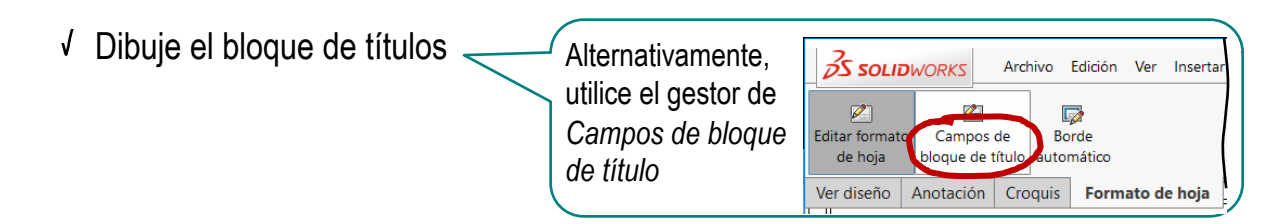

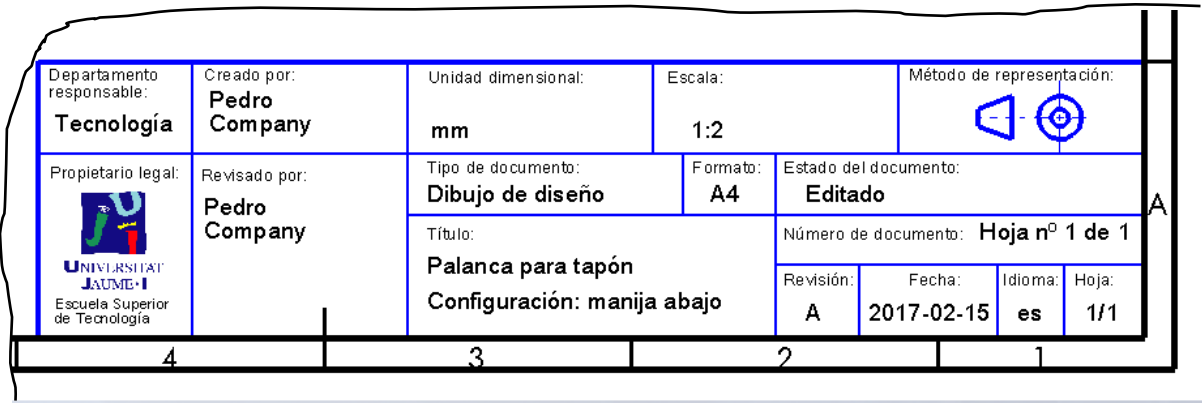

En el gestor de diseño del dibujo, active la opción de *editar hoja*

Alternativamente, *desactive la opción editar formato de hoja en la pestaña formato de hoja*

Guarde el formato de hoja, para poder reutilizarlo en dibujos futuros

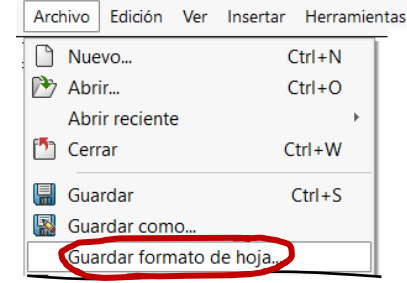

Tarea Estrategia **Ejecución**

**Conclusiones** 

 $\sqrt{\ }$  Seleccione las mismas vistas que en el enunciado

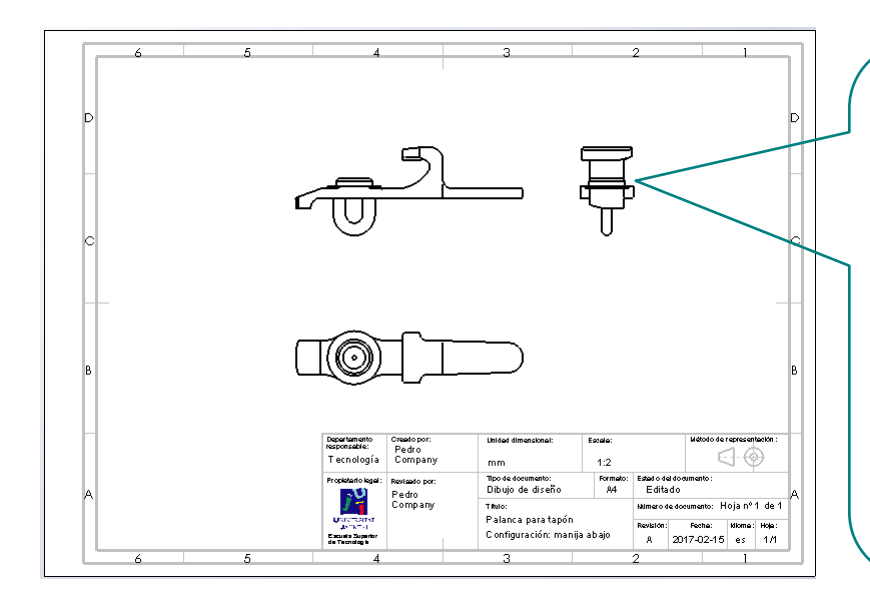

Si la configuración del modelo que está activa no es la que quiere dibujar, edite cada vista para seleccionar la configuración correcta:

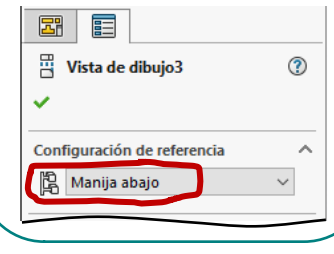

 $\sqrt{\phantom{a}}$  Añada el corte utilizado en el enunciado

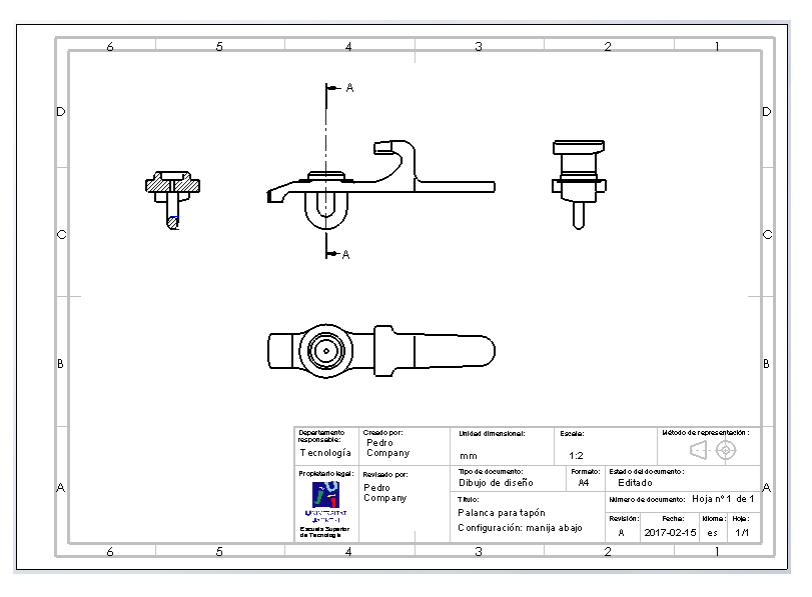

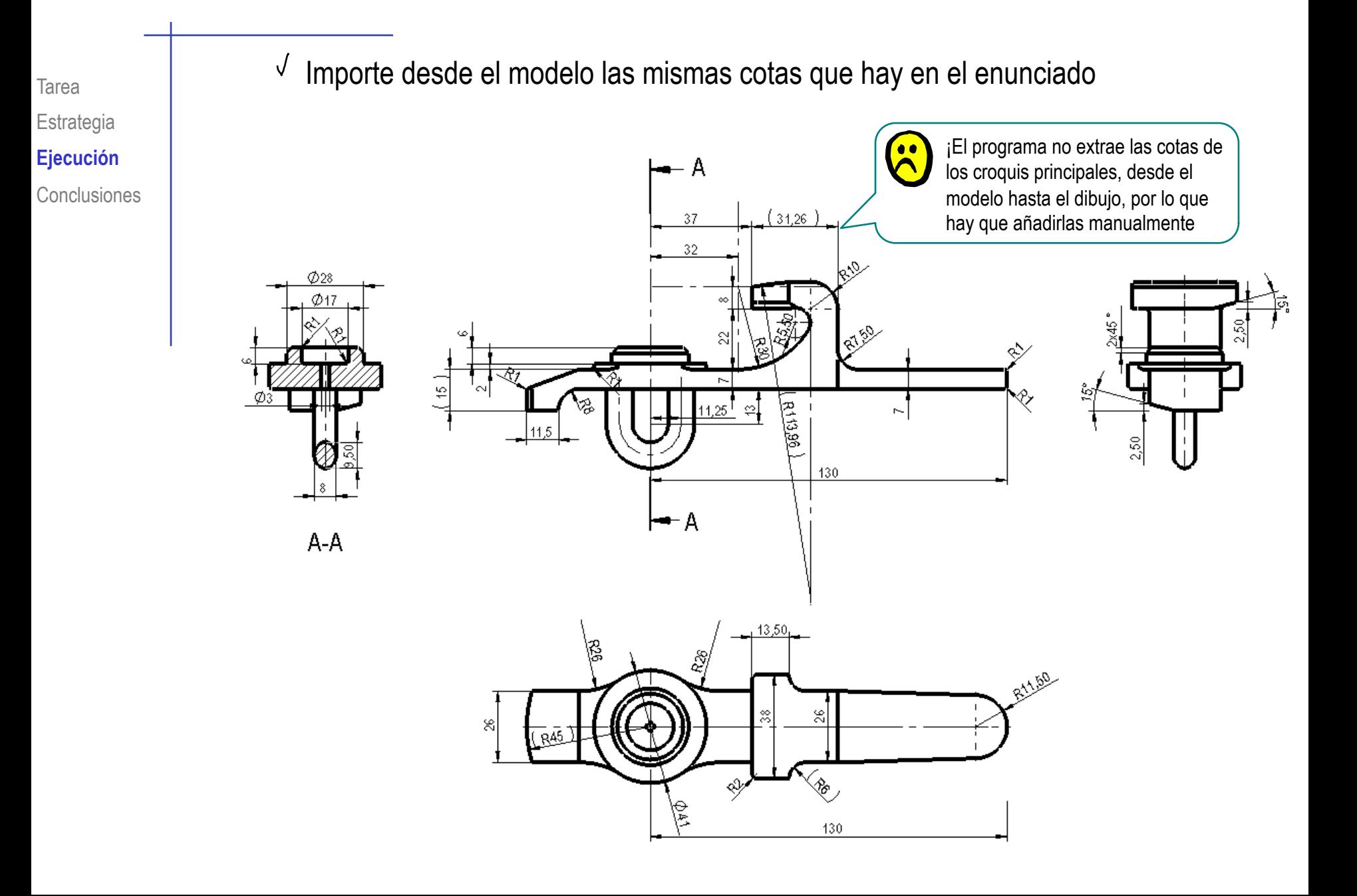

#### Tarea Obtenga el plano de diseño de la segunda configuración

- $\vee$  Defina un nuevo documento de dibujo
- $\sqrt{\ }$ Seleccione las mismas vistas que en el enunciado, pero con la configuración de manija arriba
- Añada el corte utilizado en el enunciado
- Importe desde el modelo las mismas cotas que en el enunciado

Añada manualmente las que no pueda importar

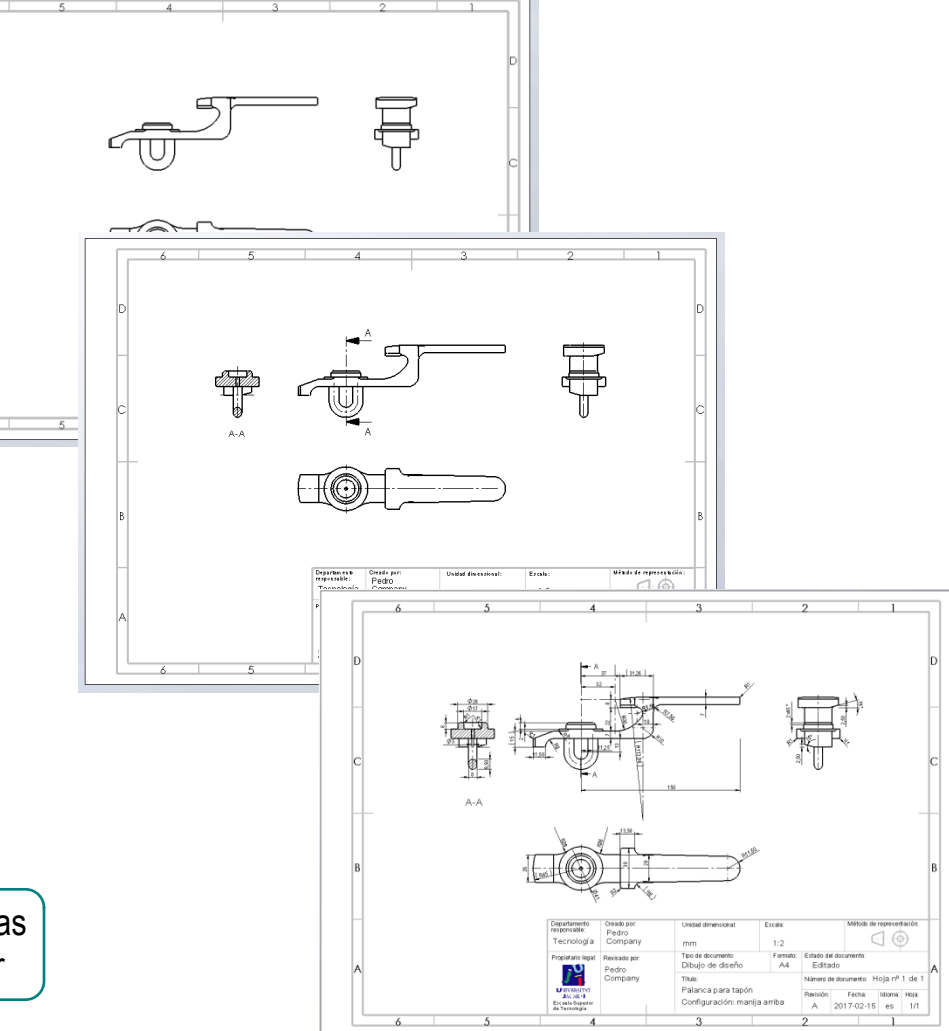

 $(\omega)$ 

Puede obtener un plano semejante a la figura del enunciado, modificando el plano de manija abajo para hacer visible el croquis principal

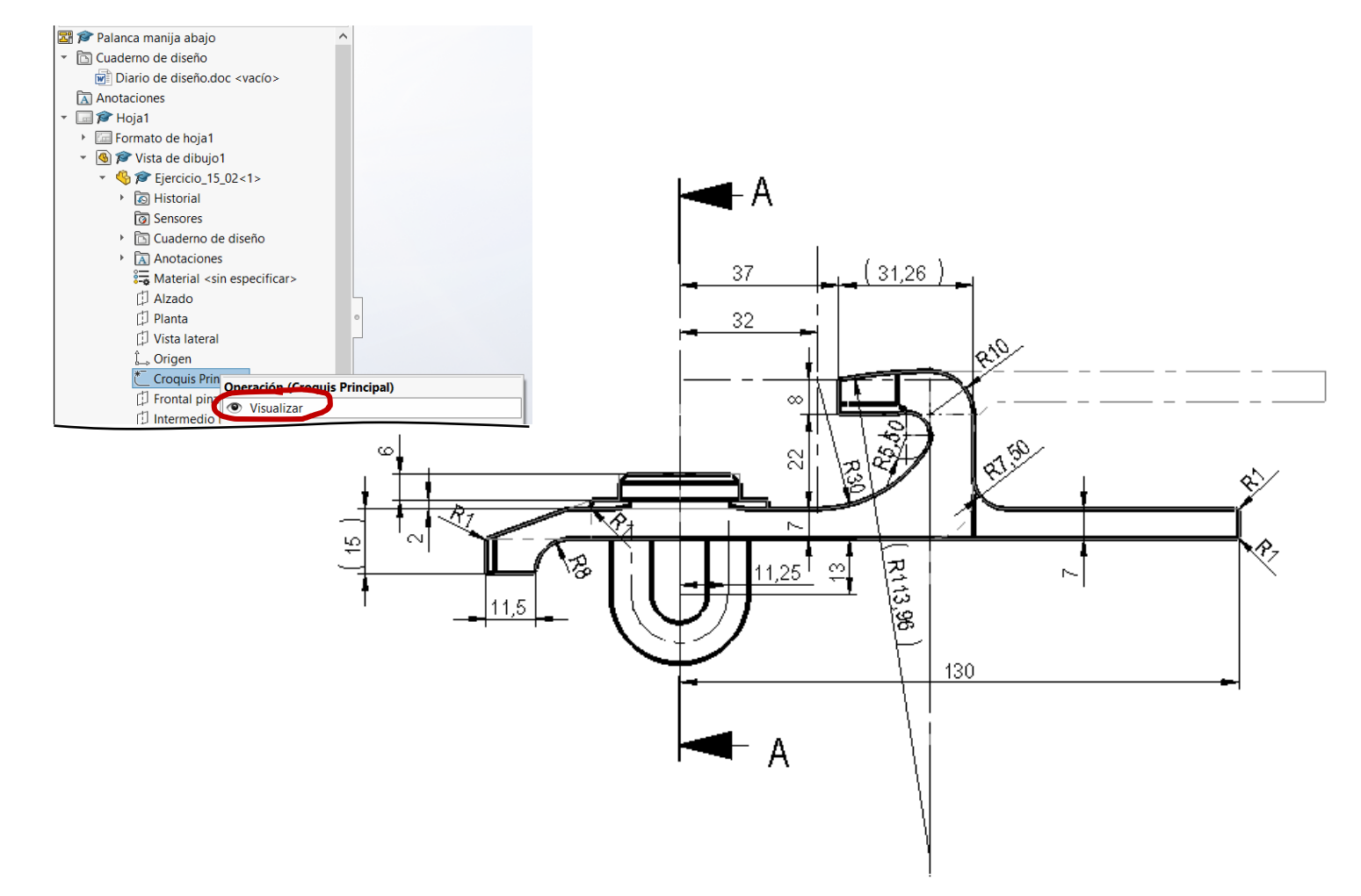

Restringir y vincular los croquis mediante croquis principales es conveniente para hacer piezas derivadas

> ¡Utilizar croquis principales de los que se derivan (por conversión de entidades) los croquis de las operaciones, ayuda a garantizar la compatibilidad y la independencia mutua entre las configuraciones!

Cuando las variaciones afectan a operaciones, hay que definir una estrategia de modelado compatible con todas las configuraciones

¡Evitando que se creen relaciones padre-hijo entre operaciones pertenecientes a diferentes configuraciones!

 $3$  Las operaciones particulares de las diferentes configuraciones deben mantenerse independientes entre sí

¡Se pueden crear sólidos multi-cuerpo provisionales, para evitar las dependencias!

4 Los planos de las variantes de diseño se extraen automáticamente de las diferentes configuraciones

¡Pero el uso de croquis principales dificulta la extracción automática de cotas!